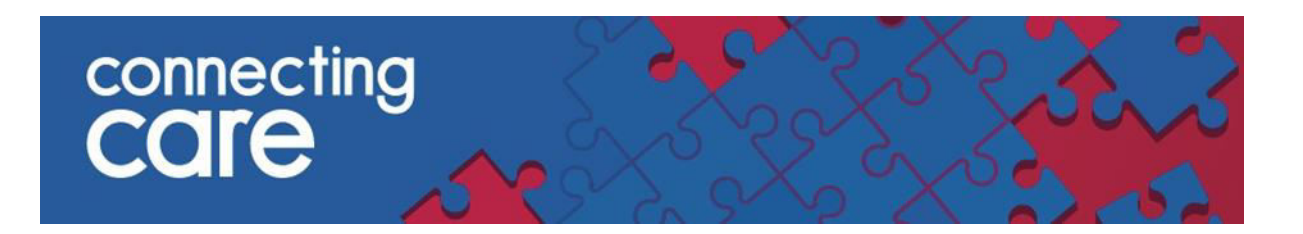

# **Quick Reference Guide – Practice Safeguarding Alerts List**

## **Viewing the Practice Safeguarding Alerts List**

The Practice Safeguarding Alerts List allows you to view patients from you practice with an active safeguarding alert.

This list includes alerts from South Glos. and North Somerset Council Adults social care system and South Glos., North Somerset and Bristol City Council Children's social care systems.

#### **Prerequisite**

You need to log in through the portal to see these reports, they are not visible when using single sign on.

In order to see records on this report you need either a Practice code or a Clinical code. You can check whether or not you have these codes set up by navigating to my details contained in user settings.

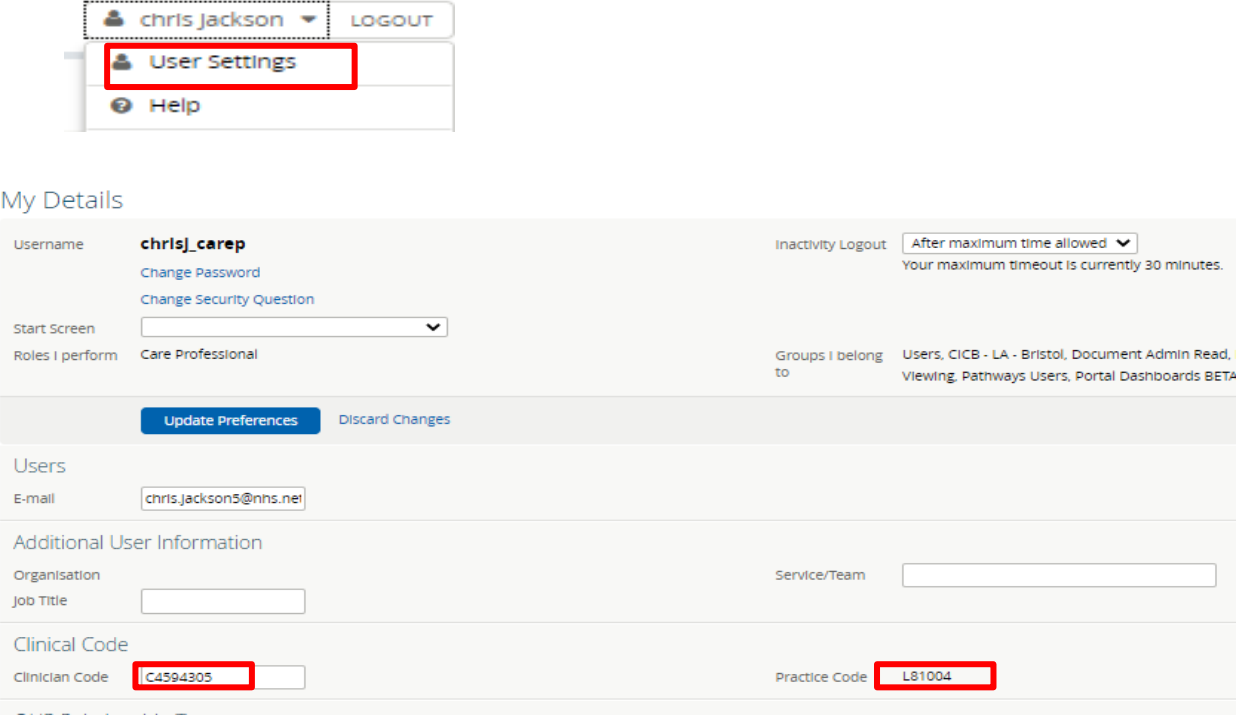

You can change your own clinical code here, If your practice code is not set or is incorrect you can have it changed by contacting the back office. It is also possible to run this report every time you log in by selecting it in your start screen

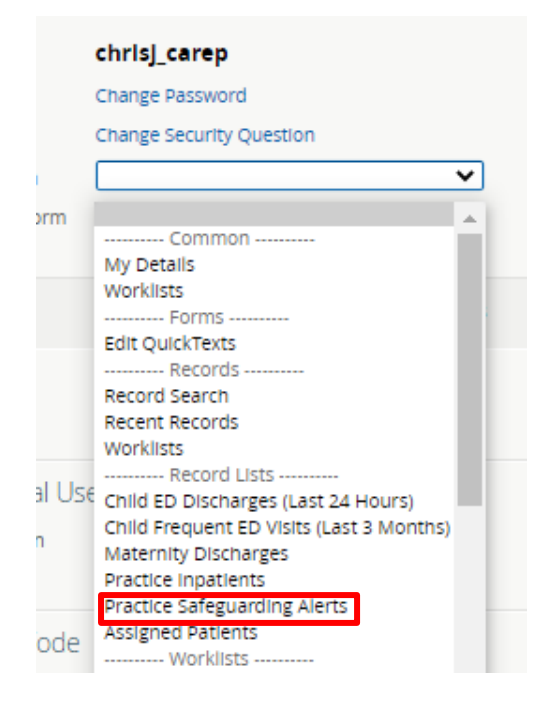

### **Accessing Practice safeguarding alerts**

 To access the list select **Practice Safeguarding Alerts** from the **Records** drop down list on the left hand side of the screen.

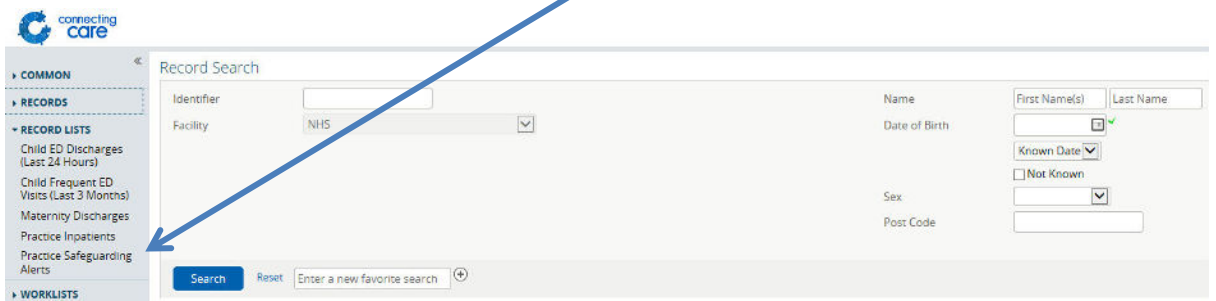

**NOTE:** If the Practice Safeguarding Alerts appears blank it may be that your account has not been configured to include your practice code please contact your local service desk.

You will then need to select an Alert Type from the below and select **Search** –

- Child Looked after
- Child in Need
- Child Protection
- Missing Person
- Adult Safeguarding

August 2023 Page **2** of **3**

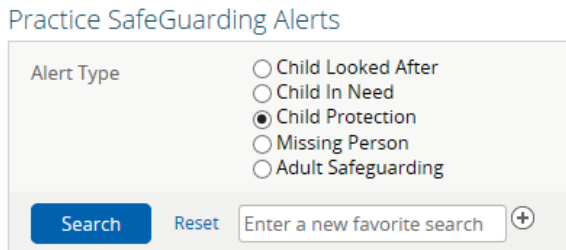

The list shows the following information –

- **NHS Number** The patient NHS number
- **LID**  The Local Identifier from the source system and the organisation it has come from
- **Name**  The individuals name
- **Date of Birth**
- **Sex** Gender
- **Address**  The address of the hospital

You can sort the list by clicking on the title of each of the columns listed above.

## **Viewing an individual record**

You can access the individuals Connecting Care record by clicking anywhere on the individuals details.

### **For more information & support contact your local IT Helpdesk**